# File & Serve*Xpress*

Document Upload User Guide

File & Serve Xpress

# File & ServeXpress

# **Document Upload**

**Table of Contents** 

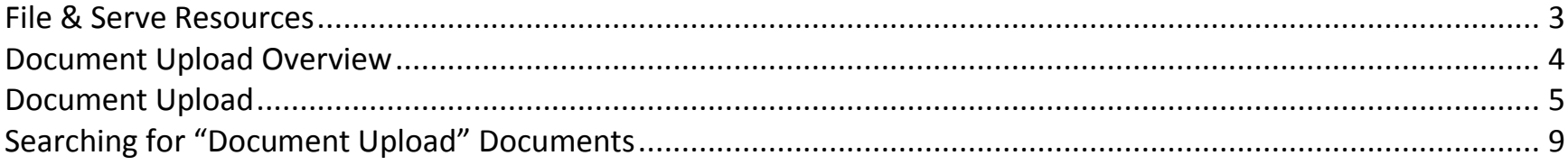

### <span id="page-2-0"></span>**File & Serve Resources**

#### **File & Serve***Xpress* **has many resources available to you in order to address your questions and concerns.**

- **File & Serve***Xpress* **24/7 Client Support** is available to assist you with technical, ID, functionality and any other questions you may have. You can contact Client Support at 1-888-529-7587.
- **File & Serve Resource Center** is available within File & Serve by clicking on the Resource Center link at the top, right hand side of your screen. The Resource Center contains our training registration information, jurisdiction specific rule & procedures, user guides, best practices, pricing and much more!
- **File & Serve Login Page [www.fileandservexpress.com](http://www.fileandservexpress.com/)** is where you can find password help, what's new and any important information like scheduled maintenance or system changes.
- **File & Serve Notices** is an information page that is available on the bottom, left-hand side of the File & Serve Home tab, once you sign into File & Serve. This page will provide you with any critical information, such as system maintenance or downtime, changes in fees, legal notices, litigation launches and much more.

# <span id="page-3-0"></span>**Document Upload Overview**

All law firm users have access to the **Document Upload** feature, which is available in the Toolbox section of the File & Serve home page.

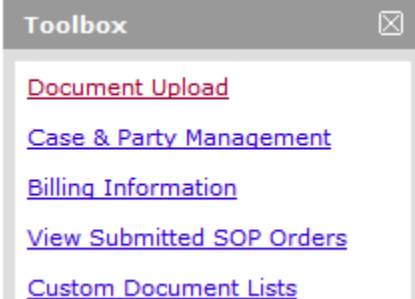

This feature gives firms the ability to upload "private" documents that are related to the case but are not already a part of the electronic case history so that firms can have access to them via File & Serve.

All documents uploaded using this feature are only viewable by the uploading firm. **Document Upload** will be beneficial to firms that would like to use File & Serve as a document management system or would like to have a truly "complete" online case file.

#### **Document Upload Tips:**

- **Pricing:** This is a premium feature and there is a per-transaction price of \$1.00/upload for the firms. **Note:** ALWAYS CHECK THE FILE & SERVE RESOURCE CENTER FOR MOST UP-TO-DATE PRICING
- **Limitations:** There is no "scan-on-the-fly" option for the law firm Document Upload. In order to upload a document in this feature, the firm must already have an electronic copy of the document. There is also **no file size limitation** on Document Upload transactions.
- **Access Level:** Document Upload transactions are private to the uploading organization and only that organization can view these transactions on the system.

# <span id="page-4-0"></span>**Document Upload**

#### **Document Upload**

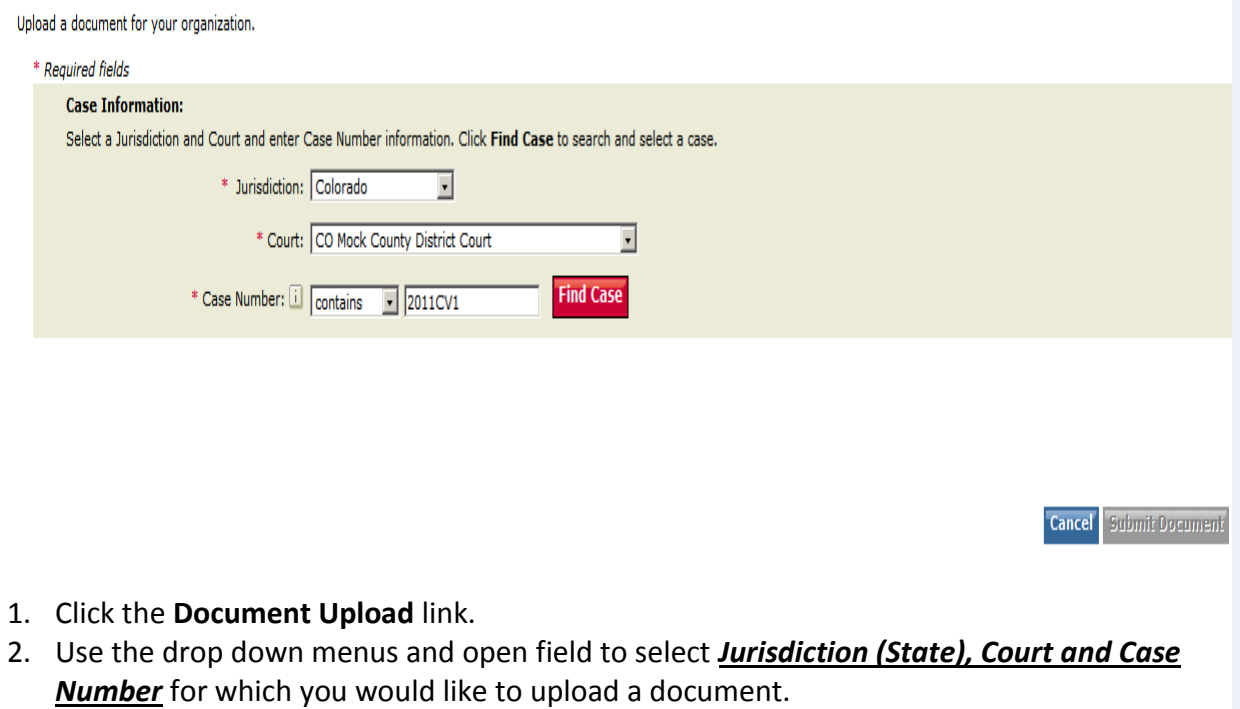

3. Click the "Find Case" Button.

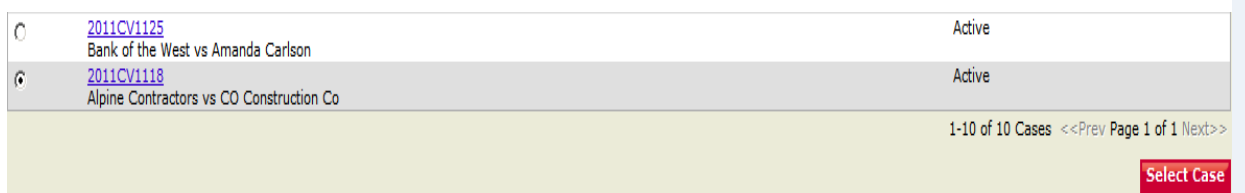

4. Choose the radio button next to the correct case and click the "Select Case" button.

- a. The system will only display search results based upon whether the organization is either an active case participant or had been a case participant.
- b. If a firm has been withdrawn or dismissed from a case on File & Serve, they will still be able to upload documents into that case if desired.

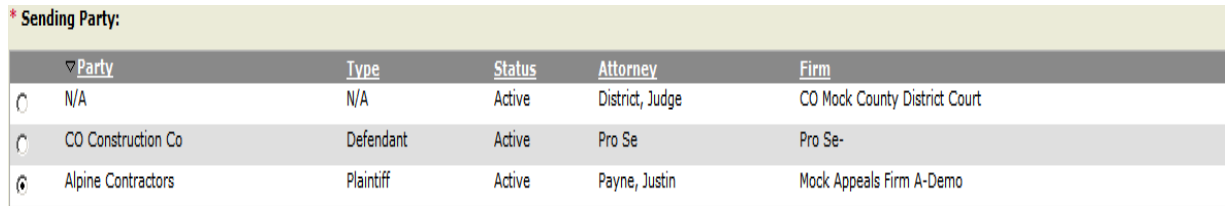

5. Use the Radio Buttons to choose a "Sending Party" to designate the party of which the document is attributed to.

*Continued on next page…*

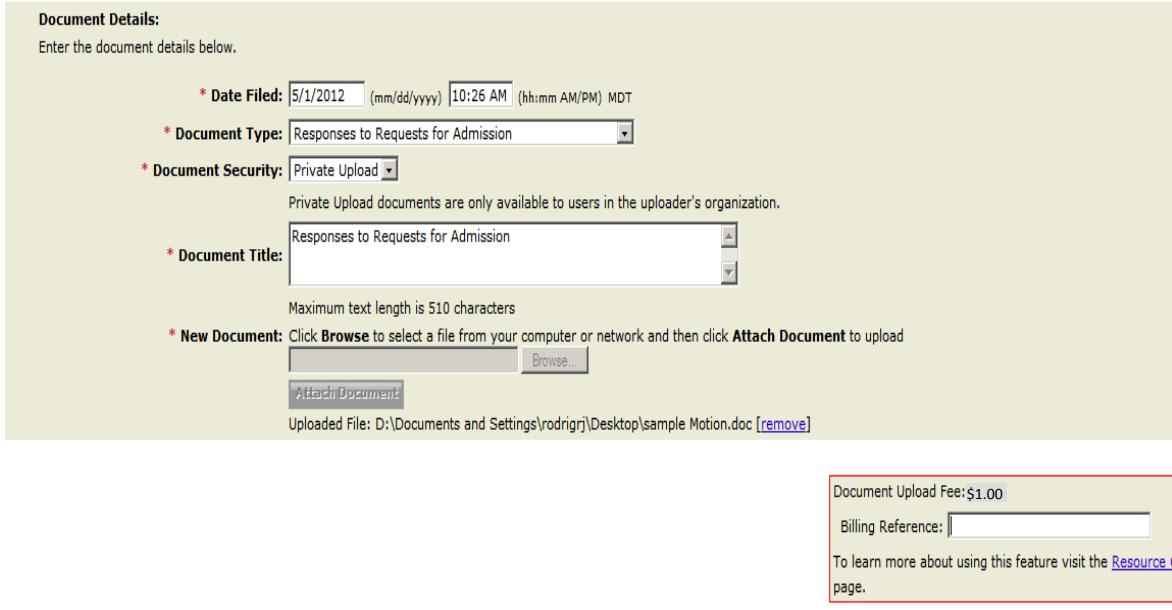

6. Enter a date (the system will default to the current date and time, but the user can postdate the document – you cannot enter a future date).

**Cancel** 

**Submit Document** 

- 7. Select a Document Type.
- 8. The Document Security on this feature is a default of "*Private Upload*" the user cannot override that default.
- 9. Enter a Document Title to describe the document.
- 10. Browse your personal hard drive for the document to upload.
- 11. Click "Attach Document".
- 12. Enter a Billing Reference.
- 13. Click "Submit Document".
- 14. After the document is uploaded to the system, the user will receive a transaction receipt (screenshot on following page).

#### **Document Upload Tips:**

- **Document Type:** this drop-down menu will contain the full list of document types enabled for the court and case that is selected, allowing users to designate a document type that is normally a Courtissued document.
- **Document Security- Private Upload:**  Private Upload documents are only available to users in the uploader's organization.
- $\checkmark$  **Billing Reference:** If a Billing Reference is entered it will appear on the firm's monthly invoice. The Billing Reference fee can be set as mandatory for the firm through the Organization Administrator's Preferences section.
- **Replacing a Document:** If the incorrect document is selected, click on the **[remove]** link to choose a different document.
- **Size Limitations:** There is no limit to the size of documents that can be uploaded using the Document Upload feature.

Your document has been successfully uploaded to LexisNexis File & Serve.

# To perform another transaction, click Upload Another Document.<br>To exit, click Return to Home.

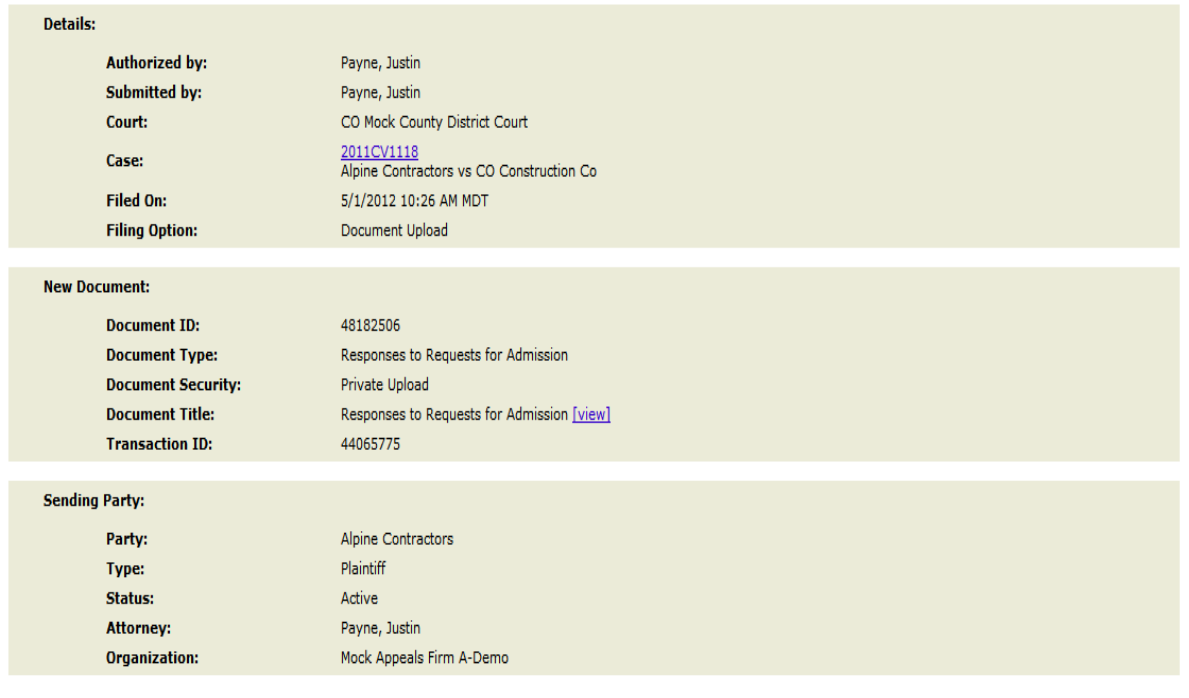

**Return to Home Upload Another Document** 

# **Searching for "Document Upload" Documents**

Because Document Upload transactions are private to the uploading organization, only that organization can view these transactions on the system. While Document Upload transactions can be viewed through any of the Searches on File & Serve, the Case History search is the only one that has a specific radio button filter that allows the organization to view only their uploaded documents or all documents (including the Document Upload Transactions). Selecting this radio button will only provide "Document Upload" documents in the search results.

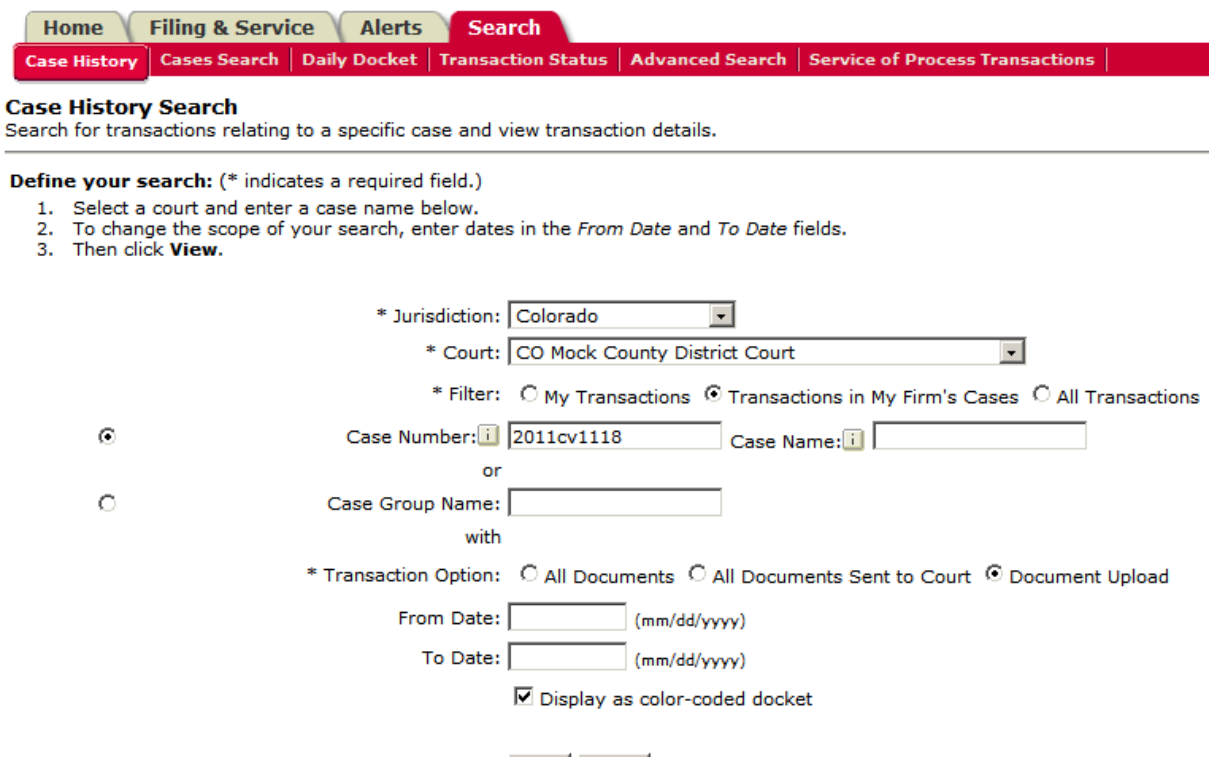

View | Clear

#### <span id="page-8-0"></span>**Document Upload Tips:**

 **Document Access:** Only the organization that uploaded the document can view it.

All Document Upload transactions will appear for the uploading organization when they run a search and request "All Documents".

Transactions will only appear in the results for Case History, Advanced Search, and Quick Find / Quick Case.

When Attorneys on cases that contain privately uploaded documents leave a firm, the Document Upload transactions WILL REMAIN with the organization that uploaded the document– the Document Upload transaction will NOT "move" with the attorney to their new organization.

 **Billing Reference:** The Organization Administrator for a law firm can make the Billing Reference for this Document Upload mandatory under the *Mandatory Billing References* section in File & Serve Preferences.

By selecting "All Documents" as the Transaction Option in Case History, the user will be able to see the entire docket including "Document Upload" transactions. **Document Upload Tips:**

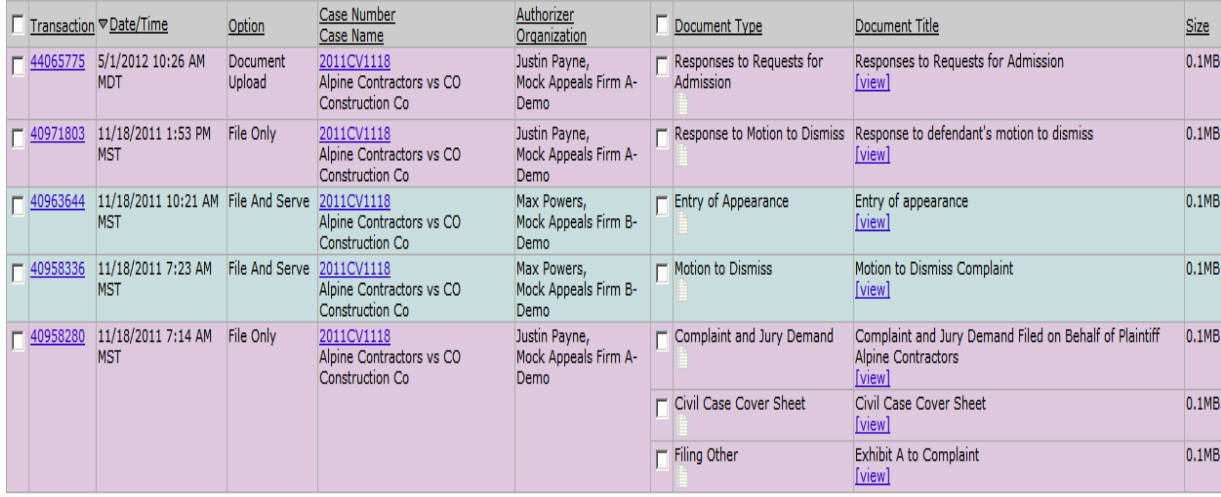

 **Multiple Cases/Documents:** Documents can only be uploaded into one case at a time.

The feature also only allows the user to upload one document at a time.

There is no option to upload the same document into multiple cases.

 **Availibility Limitations:** The Document Upload feature is not available to Third Party Filers as they are not considered activate case participants.